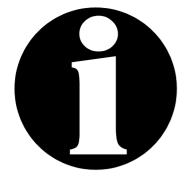

# PREVOST

# SERVICE CENTER INFORMATION

SCI19-01C

| DATE:     | September 2019 | SECTION: 00 GENERAL                                      |
|-----------|----------------|----------------------------------------------------------|
| SUBJECT : |                | N 23499009 BENCH PROGRAMMING<br>R THE ELECTRIC FAN DRIVE |

Revision: C Addition of the following special tools: harness #0610162 &

power supply #0610163

09-11-19

#### **DESCRIPTION**

The intent of this procedure is to guide you through the steps required to program a MCM especially for the control of the electric fan drive as required for conversion kit of instruction sheets IS-19900, IS-19901, IS-19910, IS-19912.

| BEFORE PROGRAMMING   | AFTER PROGRAMMING  |  |
|----------------------|--------------------|--|
| MCM (non-programmed) | MCM programmed     |  |
| part #23499009       | part #23499009-EFD |  |

#### **MATERIAL NEEDED**

| Part No. | Description          | Qty |
|----------|----------------------|-----|
| 23499009 | MCM (non-programmed) | 1   |
| 7770985  | DECAL                | 1   |

### SPECIAL TOOLS AND OTHER EQUIPMENT NEEDED

- 1. A laptop with the following software installed: MAIDCOM.
- 2. A network access
- 3. Interface harness #0610162
- 4. Special Prevost cable #066009
- 5. 24V-3A Power supply #0610163
- 6. Electric fan control program: body software FB06100118F01

EL <QF7720964 Rev 1>

## **INSTALLING MAIDCOM**

1. Install Maidcom on your computer. Get Maidcom on Volvo network using the link below:

https://secure.volvo.com/VBCRemote/files\_Applications/MAIDCOM%20Standalone/Setup.Maidcom2\_7\_5591 Standalone.zip

2. You will end up here. Type your username and current password.

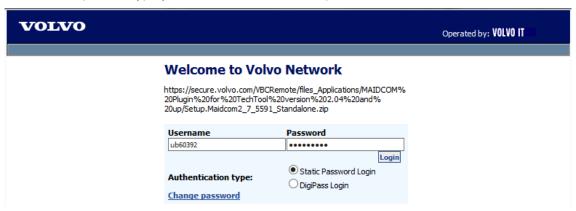

3. This dialog box will show. Select "Open".

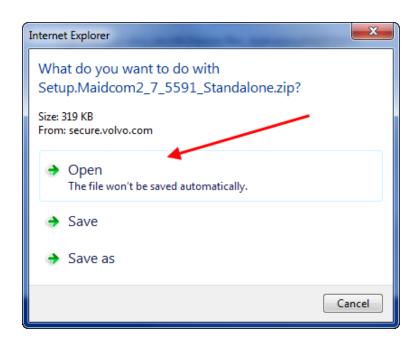

4. A window similar to the one below will show. Double-click on the file to run the Setup Wizard and perform the installation steps.

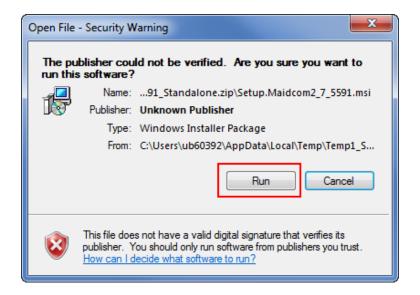

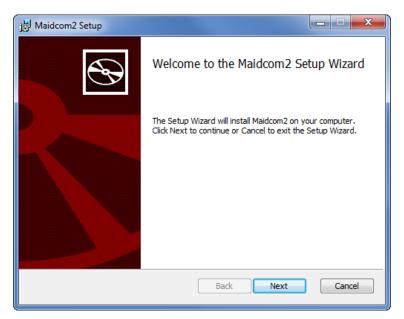

5. Maidcom now installed on your computer.

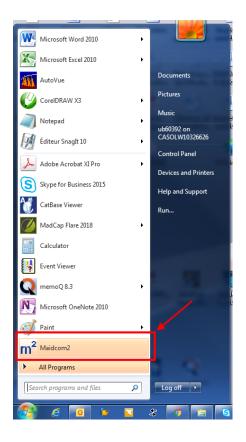

6. Make a new icon in your taskbar so you can start Maidcom from the taskbar. To do so, in the *Start Menu*, right-click on M2 Maidcom2 and then select *Pin to Taskbar*.

# **NEW INTERNET EXPLORER LINK ON YOUR COMPUTER**

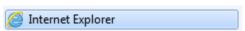

Important note for computers equipped with <u>Windows 10</u>. Make sure that Internet Explorer is installed on your computer and that you use it to create the link and to connect with the MCM module.

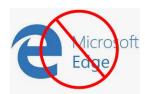

Edge fails to connect with the MCM module. Don't use Edge for this procedure.

7. You need to create one shortcut (Internet Explorer link) on your desktop as seen on the image below.

EL
<QF7720964 Rev 1>

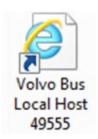

8. Create the link with the following addresses:

Name: Volvo Bus Local Host <a href="http://localhost:49555/">http://localhost:49555/</a>

## **GET BODY SOFTWARE AND SAVE ON YOUR COMPUTER**

9. Get the MCM program for **US10 to GHG17** (*body software FB06100118F01*) on the Service Tips portal using the link below and <u>save it on your computer</u>.

http://teamplace.volvo.com/sites/vbc-scr-dtr-service/Service tips/Electric Fan drive service kit/Body Software

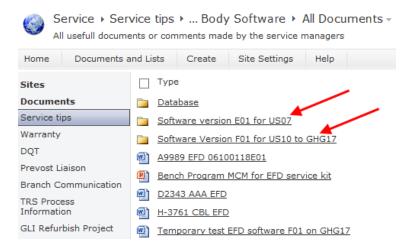

10. Click on FB06100118F01 and then save it on your computer at an appropriate location. You can save file to your Desktop, which can give you quick access to it.

EL <QF7720964 Rev 1>

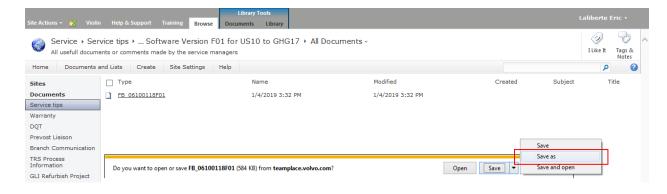

## **CONNECTIONS**

- 11. Connect the interface harness #0610162 to the non-programmed MCM.
- 12. Connect harness #066009 to the COM serial port of your computer.

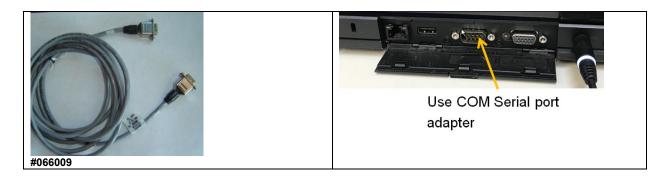

- 13. Connect the other end of harness #066009 to the DB9 connector on the interface harness #0610162.
- 14. Connect the 24V power supply #0610163 to the appropriate connector on the interface harness.

# **START MAIDCOM**

15. Click the Maidcom icon to start it.

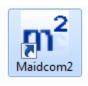

Maicom will try to connect with the MCM module.

EL
<QF7720964 Rev 1>

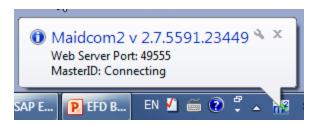

There is a good chance that the first connection trial fails.

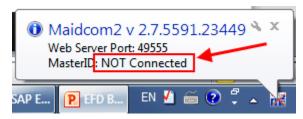

If this is the case, in the taskbar, right-click the Maidcom icon and then select Auto-Detect.

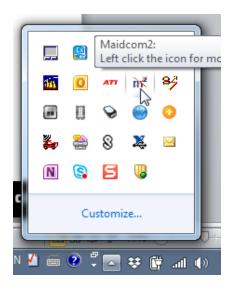

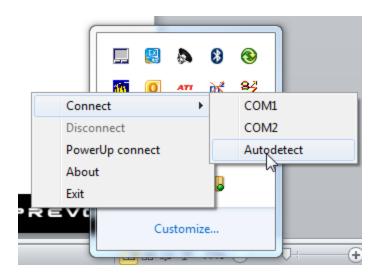

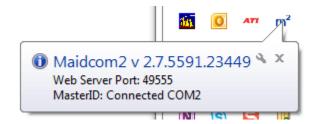

# **CONNECTING WITH THE MCM WEB PAGE**

16. Connect with the MCM web page using the Volvo Bus Local Host link previously made.

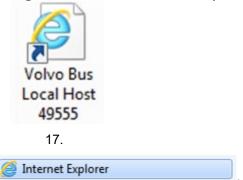

Make sure to use Internet Explorer

Use the following user name & password:

User name:

Password:

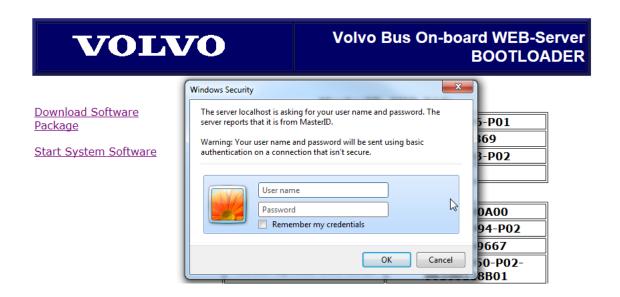

20. Once connected, select Download Software Package.

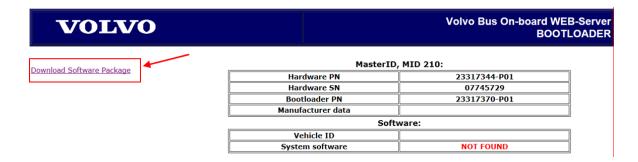

- 21. Click on Browse and search for the Body Software saved on your computer (see 1 on image below).
- 22. Select the Body Software FB0610011801 (see 2 on image below).
- 23. Click on Download (see 3 on image below).

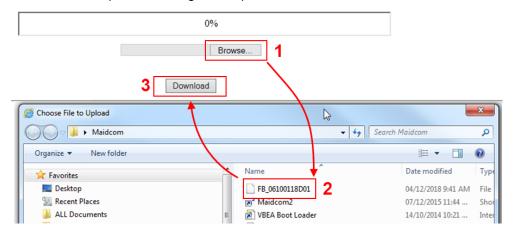

#### Select the software package you want to download.

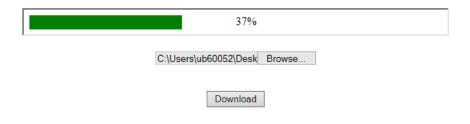

24. Click on Start System Software and then....wait

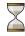

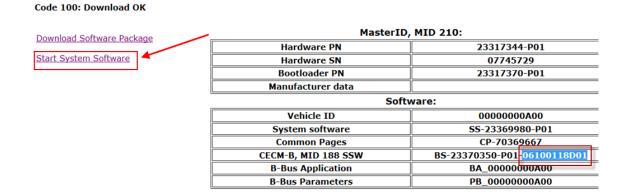

25. The following window is normal, ....wait

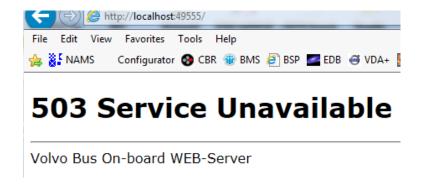

26. The following window is normal ....wait until the window closes.

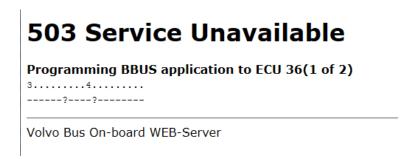

# CONFIRM THAT THE MCM WAS PROGRAMMED SUCCESSFULLY

27. Confirm that the MCM was programed successfully. Select Vehicle Information.

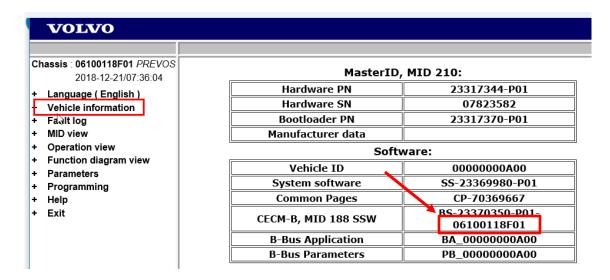

28. Exit Maidcom. To do so, right-click on the icon and then select *Disconnect*.

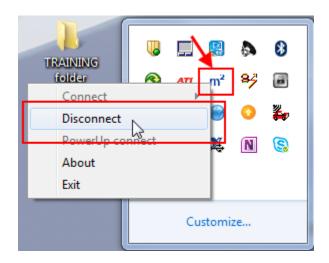

# **DECAL**

29. Identify the now programed MCM. Programed MCM for the Electric Fan Drive conversion kit is part number **23499009-EFD**. Affix decal #7770985 on the programed MCM. To avoid any confusion, hide the MCM previous part number 23499009 with the decal.

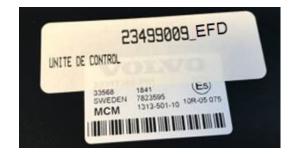